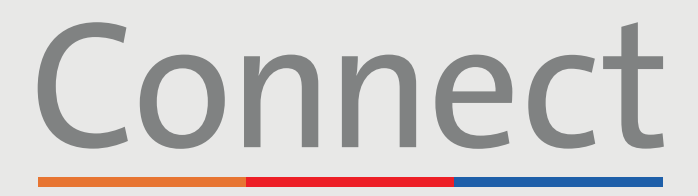

### Patient Portal

**<u><sup>⊥</sup> NewYork-</u>**<br>コ Presbyterian **Weill Cornell COLUMBIA Medicine** 

# **بدء زيارة فيديو** عبر هاتف ذكي أو جهاز لوحي

**مالحظة مهمة ُرجى التأكد من إكمال الخطوات التالية قبل زيارة الفيديو المقررة: ي**

- .1 قم بتنزيل تطبيق Meetings Cloud ZOOM عن طريق البحث عن "ZOOM "في Store App أو Play Google. ال تحتاج إلى إنشاء حساب ZOOM.
- 2. قم بتنزيل تطبيق MyChart هن طريق البحث عن "MyChart" في App Store أو Google Play
- .3 بمجرد دخولك إلى MyChart، ابحث عن "Connect "وحدد مقدم الرعاية الصحية الذي تتعامل معه. **إذا كنت بحاجة إلى إنشاء ُرجى الرجوع إلى دليل "إنشاء حساب" للمرضى. حساب، في**
	- ُرجى التأكد من إيقاف تشغيل أي من برامج منع النوافذ المنبثقة التي تم تمكينها في متصفح الويب على هاتفك أو جهاز الكمبيوتر .4 ي الخاص بك قبل استخدام خدماتنا االفتراضية.

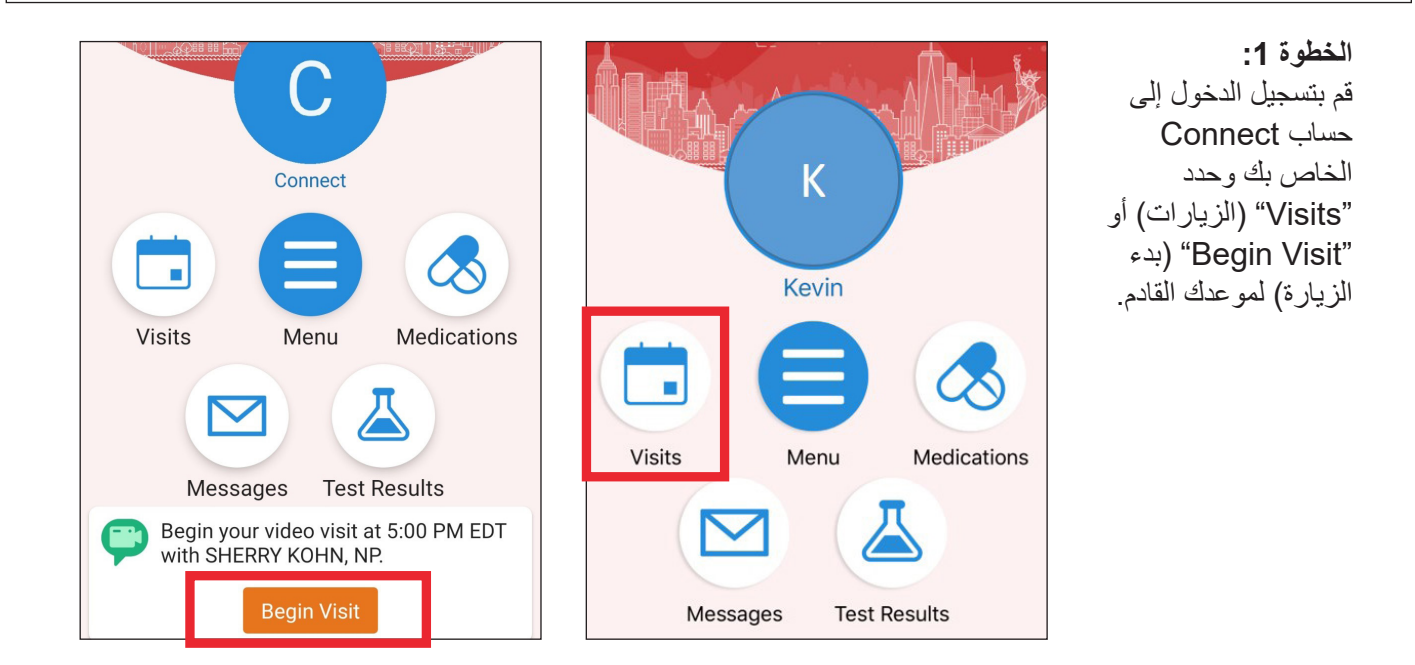

**ُرجى االتصال بالدعم الفني لتطبيق Connect ألي أسئلة أو دعم إضافي، ي على الرقم 962-4200 )646( أو زيارة org.MyConnectNYC**

Corporation Systems Epic® MyChart. حقوق الطبع والنشر © لعام 2020 محفوظة لشركة Corporation Systems Epic. جميع الحقوق محفوظة.

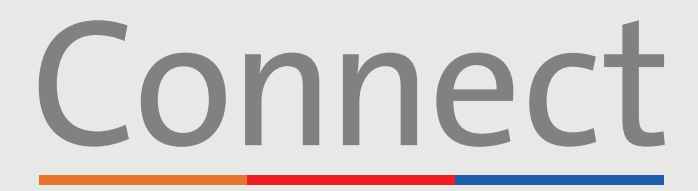

### Patient Portal

**Weill Cornell Medicine** 

→ NewYork-<br>¬ Presbyterian **COLUMBIA** 

### **بدء زيارة فيديو** عبر هاتف ذكي أو جهاز لوحي

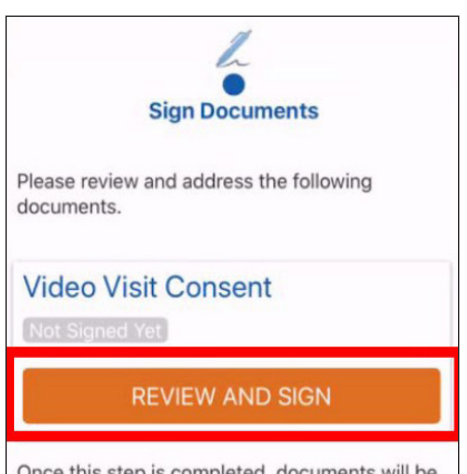

Once this step is completed, documents will be submitted for clinic review.

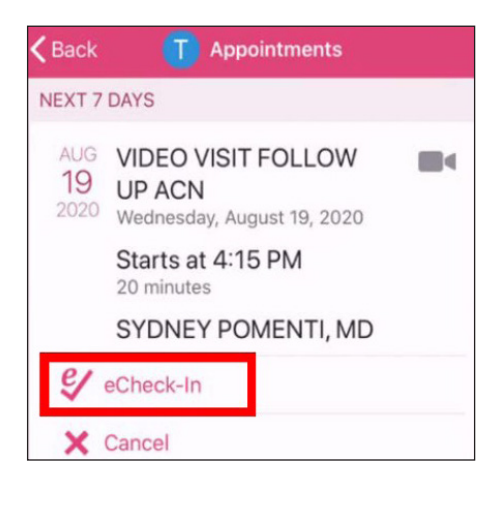

**الخطوة :2** أكمل عملية "eCheck-in" "تسجيل الوصول اإللكتروني"

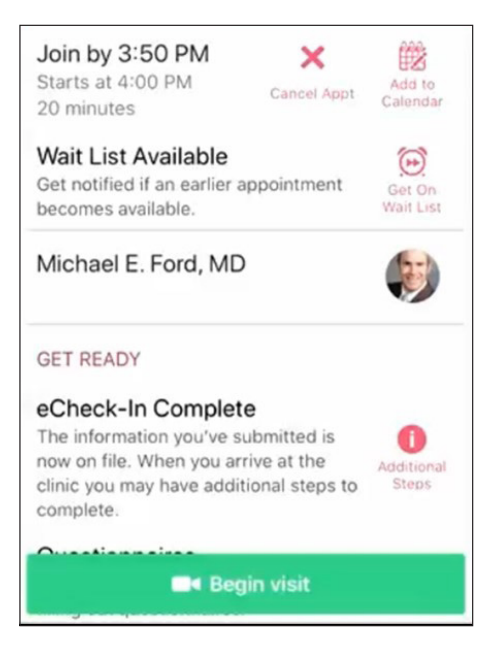

**الخطوة :3** انقر فوق زر "Visit Begin " )بدء الزيارة( أسفل الشاشة

**ُرجى االتصال بالدعم الفني لتطبيق Connect ألي أسئلة أو دعم إضافي، ي على الرقم 962-4200 )646( أو زيارة org.MyConnectNYC**

Corporation Systems Epic® MyChart. حقوق الطبع والنشر © لعام 2020 محفوظة لشركة Corporation Systems Epic. جميع الحقوق محفوظة.

# Connect

### Patient Portal

→ NewYork-<br>
¬ Presbyterian

 $\mathsf{A}\mathsf{A}$ 

zoom

**COLUMBIA** 

**Weill Cornell Medicine** 

> **الخطوة :5** حدد "Open "

> > ople to see you during<br>n needs access to your

OK

Don't Allow

)فتح(

## **بدء زيارة فيديو** عبر هاتف ذكي أو جهاز لوحي

 $a$  zoom.us

If Zoom app is installed **Tap Launch Meeting** 

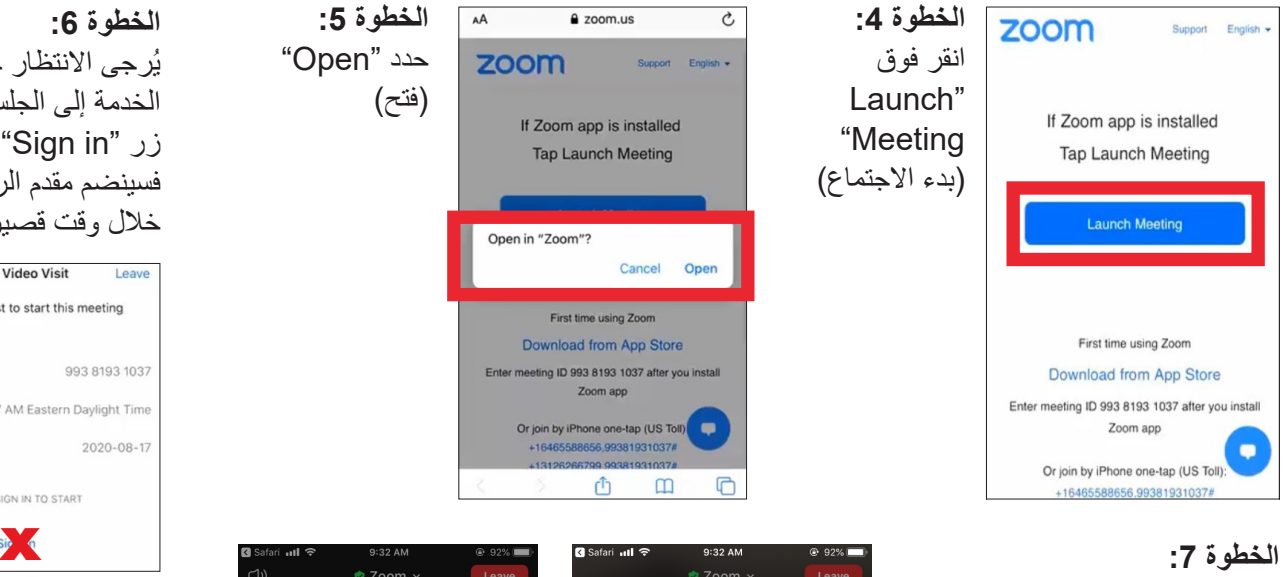

حدد "Internet Using Call Audio( "مكالمة باستخدام صوت الإنترنت) عند مطالبتك بذلك وانقر فوق "OK" (موافق) للسماح بالوصول إلى الكاميرا الخاصة بك. أنت اآلن متصل بزيارة الفيديو الخاصة بك

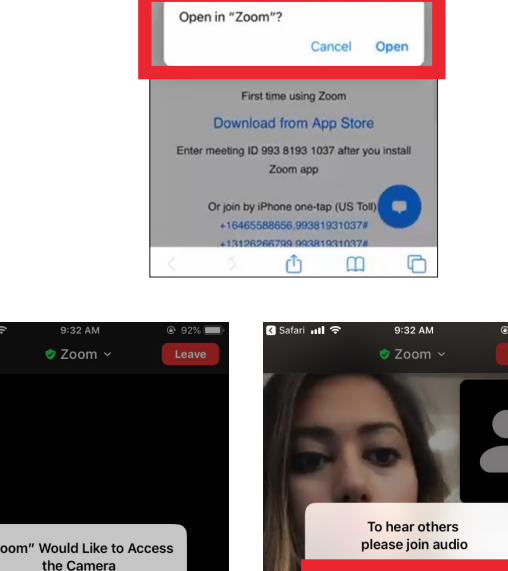

#### **الخطوة :6**

ُرجى االنتظار حتى ينضم مقدم ي الخدمة إلى الجلسة. ال تنقر فوق زر "Sign in" (تسجيل الدخول)، فسينضم مقدم الرعاية التابع له خالل وقت قصير

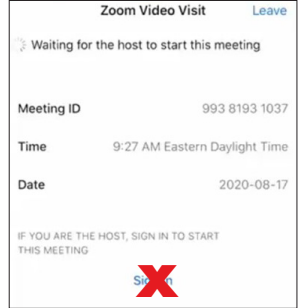

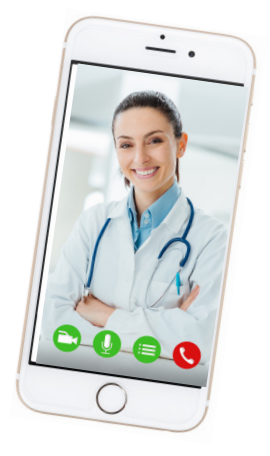

### **تذكيرات ونصائح ودية**

• تأكد من وجودك في غرفة هادئة جيدة اإلضاءة مع إشارة Fi-Wi قوية

Call using Internet Audio

Cancel

- تأكد من استخدامك ألحدث إصدار من التطبيق على هاتفك أو جهازك اللوحي
- نحثك على االنضمام إلى زيارة الفيديو قبل 15-10 دقيقة من موعدك المقرر
- إذا قمت بتصغير التطبيق أثناء زيارتك، فستتوقف الكاميرا مؤقتًا ولكن سيظل الميكروفون يعمل
- في حالة فقدان االتصال، يمكنك إعادة تشغيل الفيديو عن طريق تحديد الموعد المالئم والنقر فوق (بدء الزيارة) "Begin Visit"

**ُرجى االتصال بالدعم الفني لتطبيق Connect ألي أسئلة أو دعم إضافي، ي على الرقم 962-4200 )646( أو زيارة org.MyConnectNYC**

Corporation Systems Epic® MyChart. حقوق الطبع والنشر © لعام 2020 محفوظة لشركة Corporation Systems Epic. جميع الحقوق محفوظة.